# 2024

## Manuel utilisateur AstrowlBox

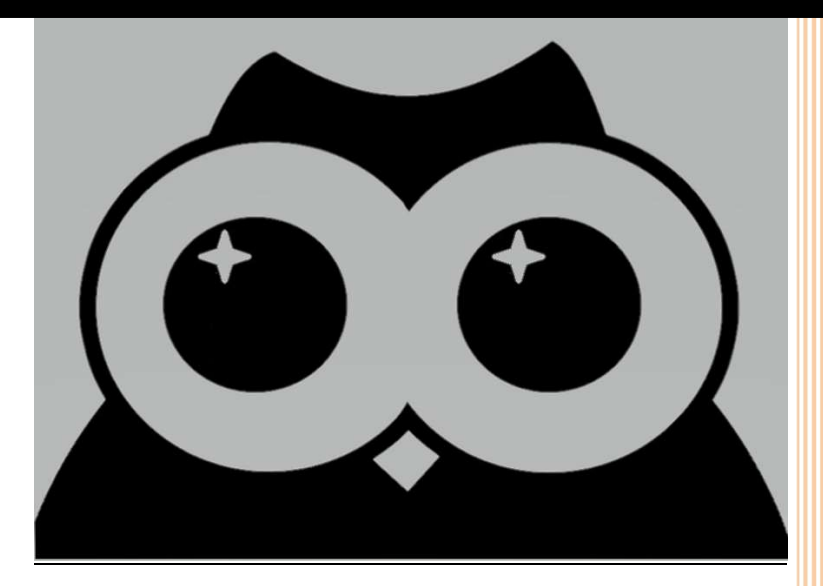

Les informations contenues dans ce document sont la propriété d'Astrowl Box. Les informations contenues dans ce document sont susceptibles d'être modifiées sans préavis. Veuillez visiter notre site Web officiel : http://www.astrowlbox.com pour la dernière version du programme

## **SOMMAIRE**

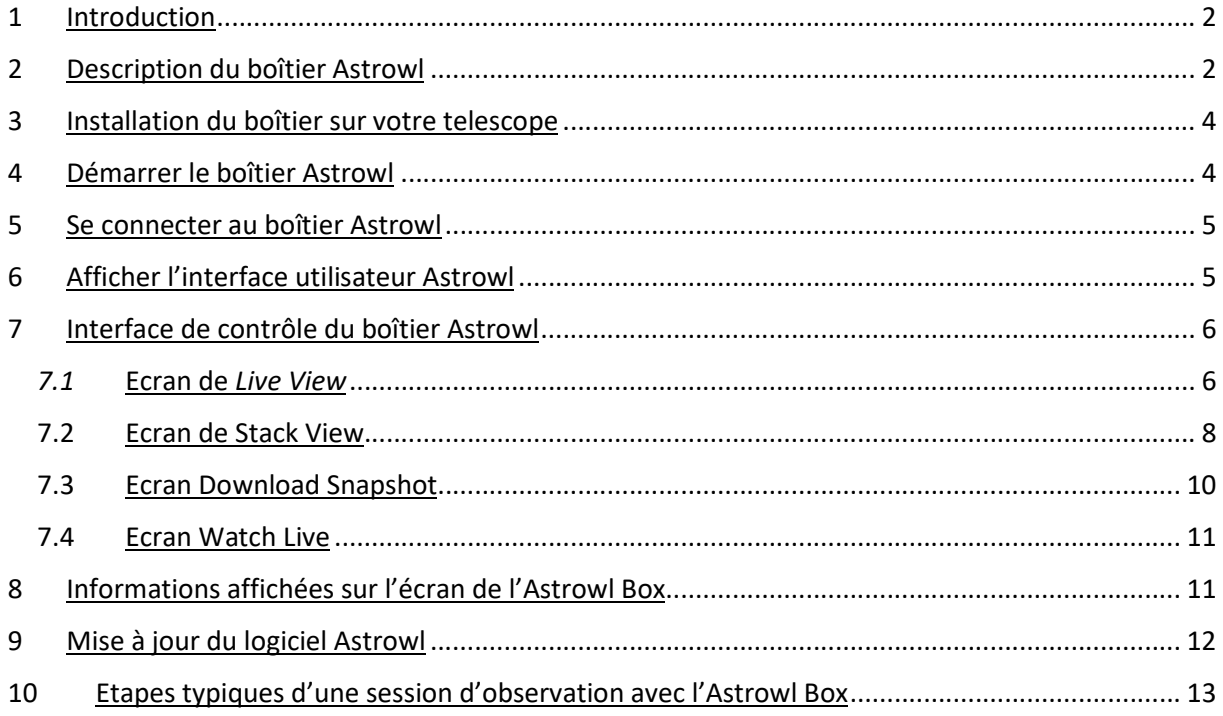

## 1 Introduction

Le boîter Astrowl est un système « tout en un » ultra portable s'appuyant sur un capteur ultra sensible qui vous permettra de visualiser des objets du ciel nocturne et de capter des détails inacessibles à l'œil nu, parce que trop peu lumineux ou noyés dans la turbulence.

Il vous sera donc possible avec le boîtier Astrowl, même dans une zone urbaine fortement polluée par la lumière, de visualiser les détails des nébuleuses, des galaxies, des amas d'étoiles, d'accéder à des couleurs autrement inaccessibles. Les planètes, la lune révèlent également des détails difficilement perceptibles avec la turbulence. Les satellites de certaines planètes deviennent visibles alors qu'ils sont quasi impossibles à voir, même avec un télescope de grand diamètre.

Astrowl a été pensé pour vous mettre à disposition les principales fonctionnalités de l'astronomie numérique dans un boîtier ultra portable. Pas besoin de caméra, d'ordinateur, de câbles, …, tout cela est déjà intégré dans le boîtier.

Le boîtier est équipé d'une caméra avec le capteur Sony IMX462, réputé pour sa forte sensibilité sur un large spectre de la lumière (au-delà même de la vision humaine) et particulièrement bien adapté à une utilisation en astronomie.

L'arrière du boîtier présente un écran tactile de 4'', offrant un bon compromis entre taille réduite et bonne visibilité des images.

Enfin l'intérieur du boîtier intègre un mini-ordinateur : le Raspberry Pi, particulièrement fiable et extrêmement répandu dans le monde, présent dans de nombreux produits et projets.

L'ensemble est piloté par un logiciel propriétaire intégrant les fonctionnalités essentielles en astronomie numérique, avec plusieurs paramètres à votre main si vous souhaitez personnaliser certains réglages. Ce logiciel est accessible depuis n'importe quel appareil (smartphone, tablette, ordinateur, … sur IOS, Android, Windows, …) équipé d'un navigateur web (Chrome, Edge, Firefox, Safari, …).

Les réglages et paramétrages ont été limités et pensés pour être rapides et simples d'accès, afin de vous concentrer sur votre session d'observation et ne pas avoir à lire un mode d'emploi fastidieux et apprendre des fonctionnalités complexes, réservées aux astrophotographes experts.

Le boîtier met en œuvre des traitements complexes et en temps réel des images, mais vous n'aurez pas à vous préoccuper des détails de ces traitements. Certains sont activables à votre initiative, mais ils sont limités et vous apprendrez rapidement à comprendre leur impact sur la qualité de l'image, en fonction des objets observés.

## 2 Description du boîtier Astrowl

Le boîtier Astrowl est équipé :

- Sur sa face arrière, d'un écran 4" tactile, sur lequel sont affichées les images captées par la caméra (il est également possible d'afficher les images captées par la caméra sur l'interface utilisateur – Cf. fonctionnalités plus bas).
- Sur sa face avant, du capteur Sony IMX462, ainsi que d'un adaptateur au format Canon EOS, sur lequel il est possible d'installer une bague Canon EOS > T2 (Cf. photo ci-dessous. A partir du format T2, vous pourrez installer la plupart des extensions et accessoires astronomiques (adaptateur coulant 31,75mm (1''25) ou 51mm (2''), filtre, projection pour oculaires, …).

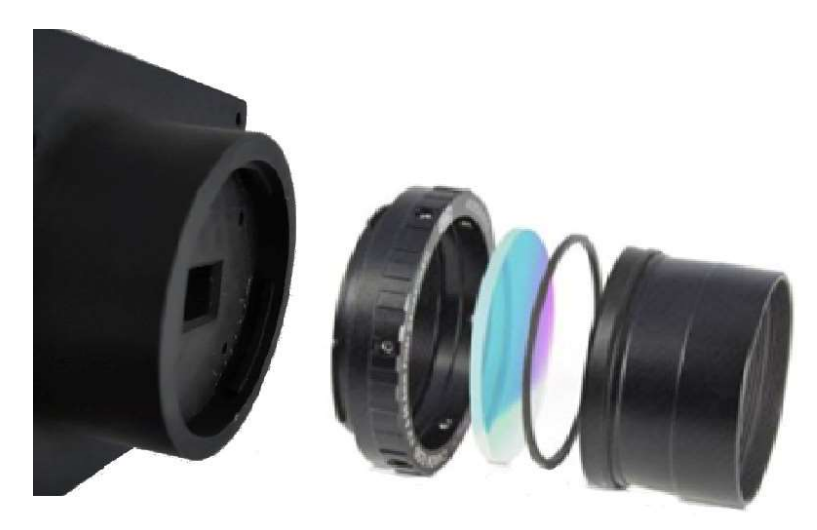

Bague EOS / T2, avec exemples d'accessoires (filtres, adaptateur 51mm (2'')

- Sur le côté du boîtier se trouve la prise d'alimentation au format USB-C. L'alimentation doit impérativement être du 5 Volts, disponible via une simple connexion USB ou une batterie extérieure.

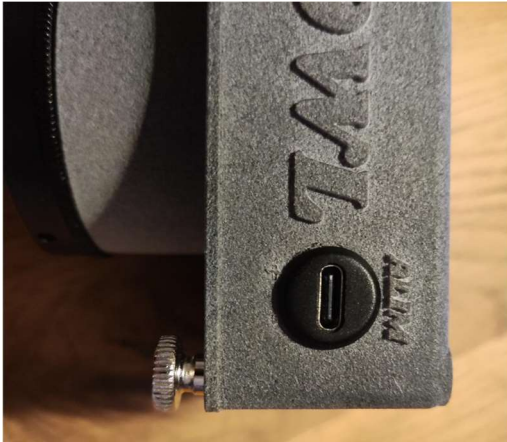

- Sur le côté opposé une petite ouverture carrée permet de régler la luminosité de l'écran. En insérant une petite tige (de préférence non métallique) et par appuis successifs, vous pourrez faire varier l'intensité de l'écran.

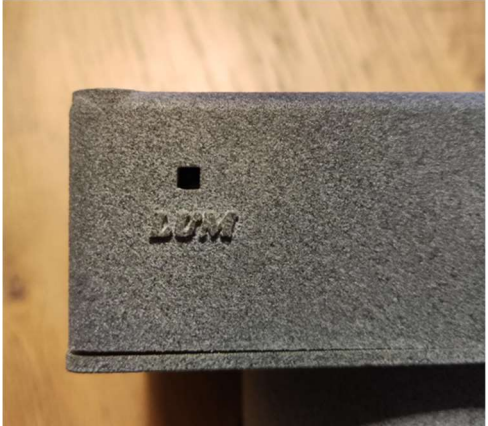

- - Enfin une prise réseau (RJ45) est également accessible sur le côté du boîtier. Cette prise n'a pour l'instant pas de fonction.

## 3 Installation du boîtier sur votre telescope

Le boîtier s'installe dans le porte oculaire de votre télescope ou lunette, comme un oculaire. Il vous faudra choisir le bon adaptateur en fonction de votre utilisation (adaptateur T2 > 31.75mm (1.25''), T2 > 51mm (2'') ou autre). Si vous utilisez un renvoi coudé avec vos oculaires, insérez-le avant de mettre le boîtier Astrowl. Enlevez les éventuelles caches et protection à l'avant du boîtier pour découvrir le capteur. Attention, le capteur n'est pas protégé, il est préférable d'éviter de le toucher. Si des poussières apparaissent lors de vos observations, utilisez une soufflette pour les enlever délicatement, mais ne frottez jamais directement le capteur.

Je vous conseille très fortement d'acheter un filtre IR Cut à visser à l'avant de la caméra, devant le capteur (sur la sortie 31.75mm ou 51mm). Ce filtre protègera le capteur et surtout il permettra des prises de vue avec des couleurs fidèles. Le capteur IMX462 étant très sensibles dans les infras rouges, si vous faites des observations sans un tel filtre, la balance de couleurs sera difficile à obtenir. Toutefois, sur certains objets comme les nébuleuses, il peut être intéressant de faire des prises de vue sans le filtre IR Cut.

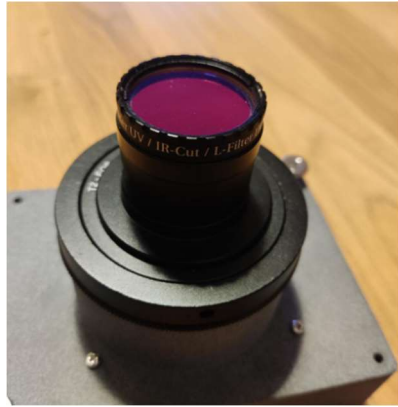

## 4 Démarrer le boîtier Astrowl

Branchez le boîtier sur une alimentation 5 Volts au format USB-C. Une fois alimenté le boîtier va démarrer de lui-même et afficher après environ 1 minute le logo Astrowl.

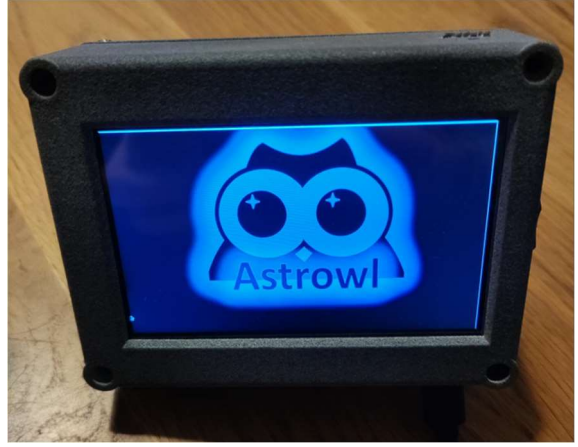

Enfin le logo Astrowl va disparaître et l'image captée par la caméra s'affichera sur toute la surface de l'écran avec un réglage pré défini (par défaut le mode Starfield). La caméra n'est pas équipée de lentille, vous ne pourrez pas faire la mise au point. C'est votre instrument astronomique (télescope ou lunette) qui va servir d'objectif et qui permettra de focaliser l'image.

Si votre alimentation est fixe par rapport au déplacement de votre monture, assurez-vous que le câble d'alimentation du boîtier soit suffisamment long. Sinon vous risquez de tendre le câble lors d'un déplacement de la monture et d'arracher le boîtier Astrowl de son support.

### 5 Se connecter au boîtier Astrowl

Pour se connecter au boîtier, il faut rechercher dans la liste des points d'accès wifi (depuis votre smartphone, tablette, ordinateur, ...) le réseau qui s'appelle *astrowlxx* (xx étant des chiffres). Sélectionnez ce point d'accès afin de vous y connecter. Le mot de passe est le même que le nom du réseau, donc astrowlxx.

Votre smartphone (ou autres) peut éventuellement afficher un message vous indiquant que ce point d'accès n'a pas de connexion à Internet et vous propose d'annuler la connexion ou de la confirmer. Il faut confirmer la connexion et si possible valider ce choix pour les futures utilisations.

## 6 Afficher l'interface utilisateur Astrowl

Une fois connecté au boîtier (Cf. étape précédente), vous devez ouvrir un navigateur (Chrome, Edge ou autre) depuis l'appareil que vous avez connecté au boîtier Astrowl.

Depuis la barre de navigation, dans la zone URL, vous devez saisir le texte suivant :

 $C \cap \Delta$ 2 192.168.4.1:8080

Enregistrez le dans vos favoris, ça vous évitera d'avoir à le retaper à chaque fois. Si la connexion wifi a été correctement réalisée et que le boîtier Astrowl fonctionne bien, le navigateur affiche la page suivante.

Il s'agit de la page de paramétrage du Live View.

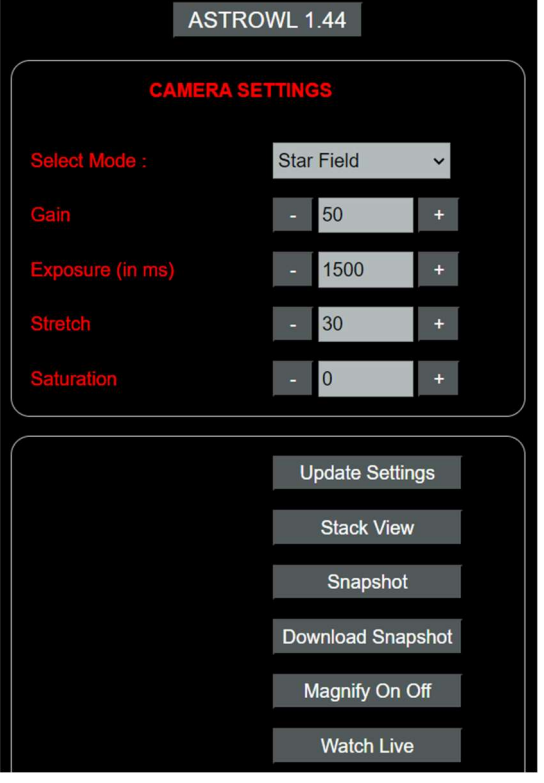

## 7 Interface de contrôle du boîtier Astrowl

L'interface va vous permettre de contrôler le boîtier : régler les paramètres de prise de vue (exposition et gain), basculer de la visualisation Live à la visualisation Stack, choisir entre plusieurs modes pré paramétrés (Star Field, Nebulae, Galaxy, …) en fonction de la cible observée (ou Expert Mode pour changer manuellement les différents paramètres), sauvegarder une image, accéder à la liste des images sauvegardées et les télécharger.

L'interface est très simple et est composée de seulement 5 écrans :

- Ecran de visualisation Live
- Ecran de visualisation Stack
- Ecran des images réalisées (Download Snapshot)
- Ecran d'affichage de l'image capturée par la caméra (Screen View)
- Ecran de mise à jour du logiciel Astrowl

#### 7.1 Ecran de Live View

L'écran de Live View s'affiche à votre première connexion au boîtier. Le Live View est le mode de visualisation en continu des images capturées par le capteur IMX462 (un peu comme une vidéo en live). Cet écran permet de modifier les paramètres de la caméra.

Dans le cadre du haut Camera Settings, figure la liste déroulante **Select Mode**. Par défaut c'est le mode Star Field qui est sélectionné. En cliquant sur cette liste vous faites apparaître les différents modes disponibles : **Star Field** (pour les champs d'étoiles), Nebulae, Planet, Moon, Galaxy. En fonction de la cible à visualiser, choisissez le mode le plus adapté et cliquez sur le bouton Update Settings.

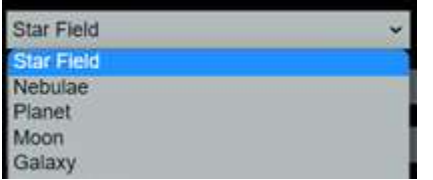

En fonction du télescope que vous utilisez, il est possible que ces modes soient plus ou moins bien adaptés. Par exemple si vous utilisez un télescope avec un rapport Focal/Diamètre de 10 ou plus, le mode Planet sera probablement trop sombre. Il vous faudra ajuster manuellement les paramètres Gain et Exposure.

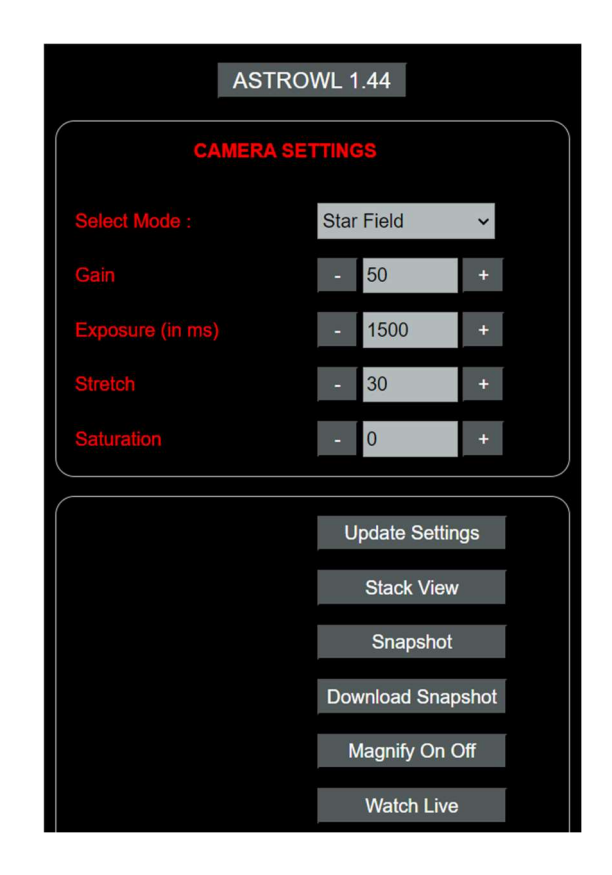

Les modes ne sont que des raccourcis pour ajuster rapidement les paramètres Gain, Exposure et Stretch. Mais vous pouvez très bien décider de ne pas changer le mode et modifier vous-même manuelle ces paramètres.

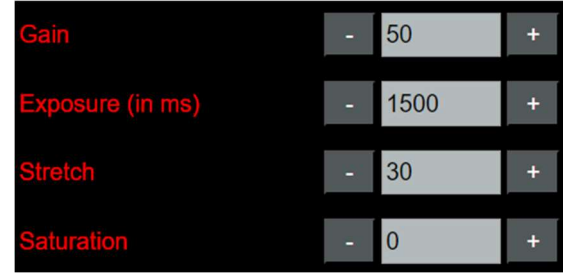

Toute modification doit être validée en appuyant sur le bouton Update Settings pour être prise en compte par le boîtier Astrowl.

Il peut y avoir un délai de prise en compte des nouveaux paramétrages en fonction de l'activité du boîtier qui peut être occupé à d'autres traitements.

Le paramètre *Exposure* est exprimé en millisecondes et peut prendre une valeur de 0 à 15000 ms (15 sec). L'appui sur les boutons (+) ou (–) permet d'augmenter ou de réduire la valeur par palier de 50 ms. Il est également possible de saisir une valeur personnalisée directement dans le champ texte. Ce paramètre définit le temps d'exposition par prise de vue. Plus le temps est élevé, plus il y aura de photons accumulés par prise de vue et donc plus de détails de faibles luminosité. La contrepartie, c'est que le fond du ciel devient également plus lumineux et bruité.

Le paramètre Gain peut prendre une valeur de 0 à 100. Il permet de régler l'amplification du signal capté par la caméra. Plus il est élevé, plus le capteur amplifie les photons captés et donc est sensible. La contrepartie c'est que le bruit augmente également.

Le paramètre *Stretch* peut prendre une valeur de 0 à 100. Il permet de faire une normalisation de l'image en étendant son histogramme. En résumé, cela permet d'augmenter la luminosité des faibles détails, sur une nébuleuse par exemple.

Le paramètre **Saturation** comme son nom l'indique permet d'ajuster la saturation des couleurs et pousser la coloration des cibles visualisées (par exemple faire ressortir la célèbre tâche rouge de Jupiter, accentuer la coloration des nébuleuses, …). Ce paramètre est à utiliser avec modération, car il peut rapidement dénaturer les couleurs des objets visualisés.

Le bouton Update Settings doit être pressé systématiquement pour prendre en compte les modifications des paramètres saisis au-dessus (Mode, Gain, Exposure).

Le bouton Stack View permet de basculer sur l'écran Stack View (empilement d'images, voir les explications sur cet écran ci-dessous).

Le bouton **Snapshot** permet de sauvegarder au format PNG l'image affichée sur l'écran du boîtier. Une fenêtre s'ouvrira vous proposant de renommer le fichier avant de le sauvegarder. Si vous utilisez un nom de fichier déjà existant, le précédent fichier sera écrasé.

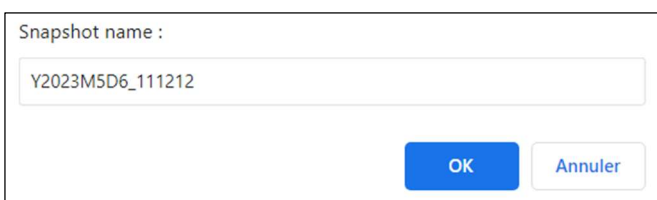

Le bouton **Download Snapshot** permet d'accéder à la liste des images réalisées, de les télécharger et de les effacer (Cf. Ecran Download Snapshot plus bas)

Le bouton Magnify On Off permet d'activer et désactiver une loupe de grossissement x3 sur l'écran de l'Astrowl Box. En touchant l'écran vous pouvez déplacer la loupe sur la zone souhaitée. En cliquant une nouvelle fois sur le bouton Magnify On Off vous désactivez la fenêtre de grossissement.

Le bouton Watch Live permet de visualiser sur votre appareil connecté à l'Astrowl box, l'image affichée sur l'écran intégré de l'Astrowl Box. (Cf. partie Ecran Watch Live plus bas).

#### 7.2 Ecran de Stack View

L'écran Stack View permet de paramétrer la prise de vue d'images empilées. A contrario du Live View qui n'affiche qu'une seule image à la fois, le mode Stack View va additionner plusieurs prises de vues pour faire ressortir les détails et éliminer les artefacts. En astrophotographie on considère que l'addition, par exemple, de 5 prises de vue de 1 seconde équivaut à une prise de vue unique de 5 secondes.

En basculant sur le Stack View l'empilement des images démarrera automatiquement avec les paramétrages (Camera Settings) définis depuis l'écran Live View.

Les paramétrages propres au Stack View se situent dans le cadre Stack Settings, ils sont conservés à chaque fois que vous basculez du Live View vers le Stack View.

Le champ **Align Method** permet de définir la méthode utilisée par le programme pour aligner les frames. Le programme se charge automatiquement d'aligner les nouvelles frames avec les précédentes avant de l'ajouter à l'image finale empilée. Cet alignement sert à corriger les décallages entre chaque prise de vue, provenant du suivi imparfait de votre monture.

Il existe deux méthodes d'alignement : **KUB** et DSO.

La méthode **KUB** est plus performante sur les planètes, la lune et fonctionne assez bien sur les objets du ciel profond. Elle devrait dans la majorité des cas bien fonctionner.

La méthode **DSO** est plutôt dédiée aux objets du ciel profond et est plus précise que la méthode KUB. Pour que cette méthode soit performante il faut que plusieurs étoiles soient présentes dans le champ. A défaut, l'alignement ne fonctionnera pas.

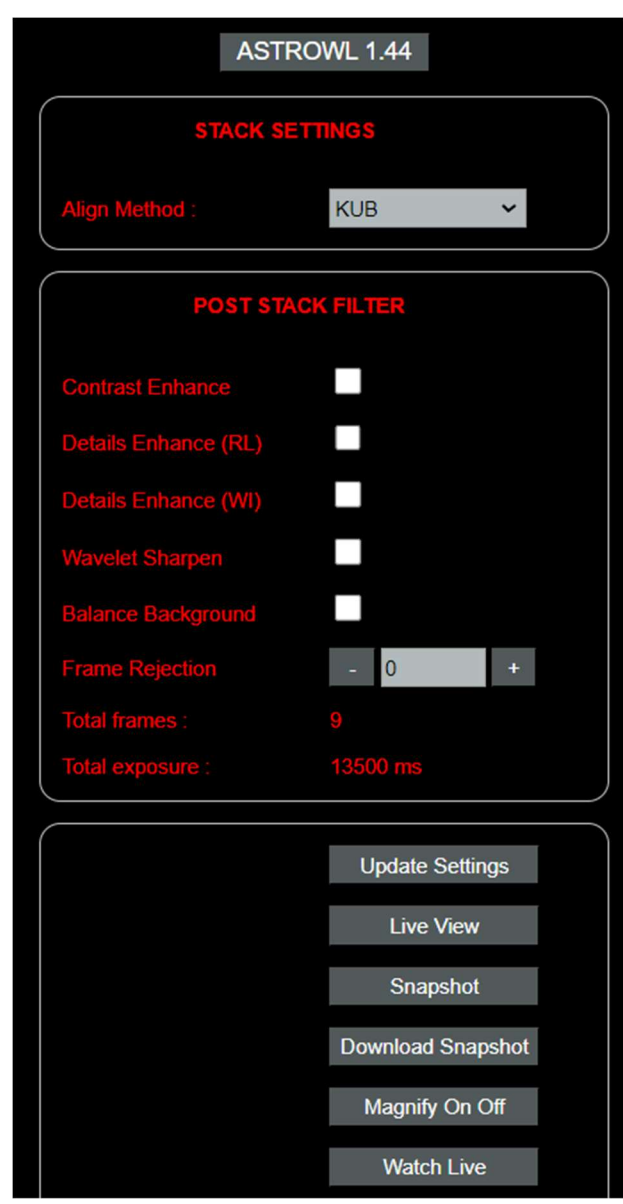

Si le décalage entre frame est très important un bandeau noir peut apparaître autour de l'image empilée finale. Ce bandeau correspond à la zone qui existait sur la frame initiale, mais qui n'est plus présente sur les nouvelles frames décalées.

#### Comment fonctionne l'empilement de frames et la création de l'image finale additionnée ?

La camera prend des photos (frame) en continu sur la base des paramétrages que vous avez définis. Ces images sont ensuite additionnées et moyennées pour créer une image finale (image stackée affichée sur l'écran), ce qui permet de supprimer le bruit et les artefacts aléatoires, faire ressortir les objets faiblement lumineux, améliorer les détails, ...

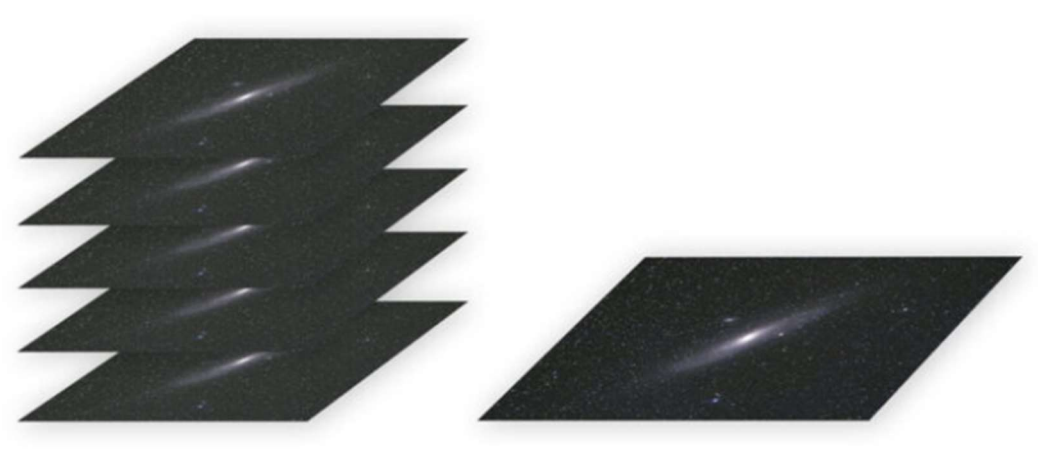

Frames ajoutées à la pile Image finale = addition des frames de la pile

#### Filtres applicables sur l'image finale

Il existe 5 filtres qui peuvent s'appliquer sur l'image finale empilée. Ce qui veut dire qu'il n'est pas nécessaire de les activer tout au long du traitement, mais plutôt après avoir déjà empilé plusieurs images. Ces filtres sont consommateurs en temps de calcul et il est donc préférable de ne pas les laisser activés en continu. Vous pouvez cumuler plusieurs filtres pour améliorer les détails et le contraste, mais gardez à l'esprit que chaque filtre nécessite du temps de calcul et que vous allongerez la durée de traitement.

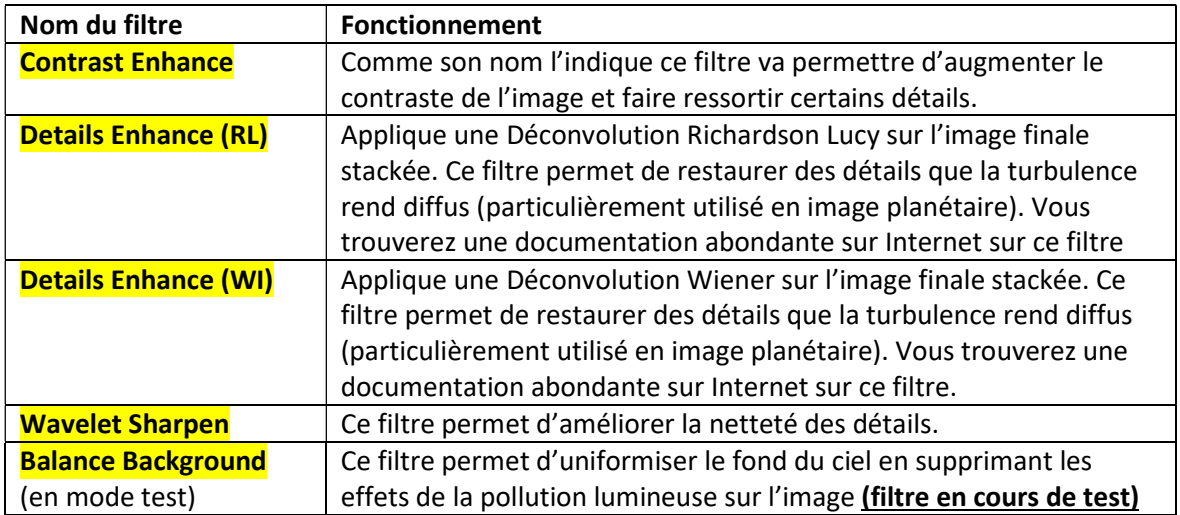

#### Filtre applicable sur chaque frame avant empilement

Le filtre Frame Rejection permet de trier les frames et exclure les plus mauvaises (les moins détaillées), afin de ne conserver que les frames montrant le plus de détails et que l'empilement augmente les détails de l'image finale. En définissant un niveau par exemple de 60, vous allez exclure les 60% de frames les plus mauvaises et donc ne conserver que les 40% les plus détaillées.

Sous les filtres vous pouvez suivre le nombre d'images empilées (Total frames) et le temps cumulé (Total exposure, égal au nombre d'images empilées X le temps d'exposition de chaque image). Ces données se mettent à jour à chaque fois que vous rechargez la page ou toutes les 10 secondes.

#### Toute modification de paramètres, de filtres, … doit être validée en pressant le bouton Update Settings.

Le bouton Live View permet de basculer sur le Live View. Encore une fois, le basculement peut prendre quelques secondes, le temps que les frame en cours de traitement soient dépilées.

Le bouton **Snapshot** permet de prendre une photo de l'image affichée sur l'écran du boîtier Astrowl.

Le bouton **Download Snapshot** permet d'accéder à la liste des images réalisées, de les télécharger et de les effacer (Cf. Ecran Download Snapshot plus bas)

Le bouton **Magnify On Off** permet d'activer et désactiver une fenêtre de grossissement x3 sur l'écran de l'Astrowl Box. En touchant l'écran vous pouvez déplacer la fenêtre sur la zone sur laquelle vous souhaitez zoomer. En cliquant une nouvelle fois sur le bouton Magnify On Off vous désactivez la fenêtre de grossissement.

Le bouton Watch Live permet d'afficher dans votre navigateur l'image visible sur l'écran intégré de votre Astrowl Box. (Cf. Ecran Watch Live plus bas)

#### 7.3 Ecran Download Snapshot

Depuis cet écran vous pourrez télécharger et effacer les prises de vue (snapshots) que vous avez réalisées dans les modes Live View ou Stack View.

Les noms de fichiers des prises de vues apparaissent sur la gauche. Il suffit de cliquer sur le nom pour que l'image soit téléchargée sur votre appareil.

Sur la droite du nom de chaque prise de vue apparaît le lien [Delete]. En cliquant sur ce lien vous effacerez définitivement la prise de vue stockée sur l'Astrowl Box (attention aucune fenêtre de confirmation ne s'affiche pour valider la suppression).

L'espace disque disponible s'affiche en entête.

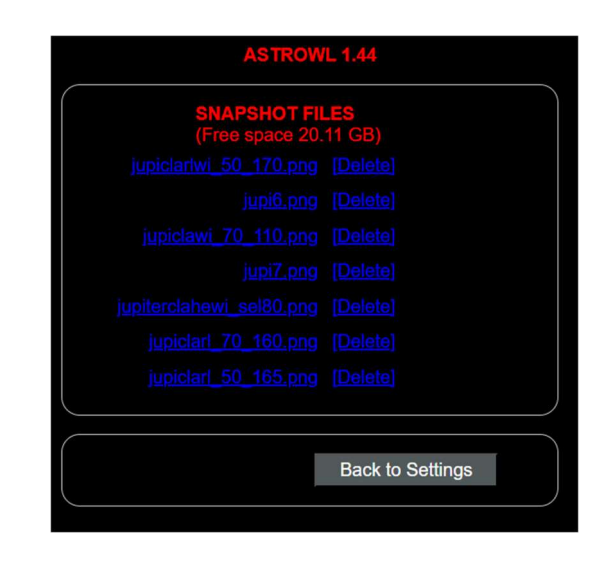

#### 7.4 Ecran Watch Live

Depuis cet écran vous pourrez afficher dans votre navigateur (depuis un smartphone, une tablette, un ordinateur, …) l'image qui est également affichée sur l'écran de la box. La taille de l'image s'adapte automatiquement à la taille de l'écran de votre appareil. L'image est mise à jour toutes les 10 secondes. Si vous souhaitez forcer la mise à jour de l'image, cliquez sur le bouton Reload View.

Le bouton **Back to Settings** permet de revenir à l'écran de paramétrage de la box.

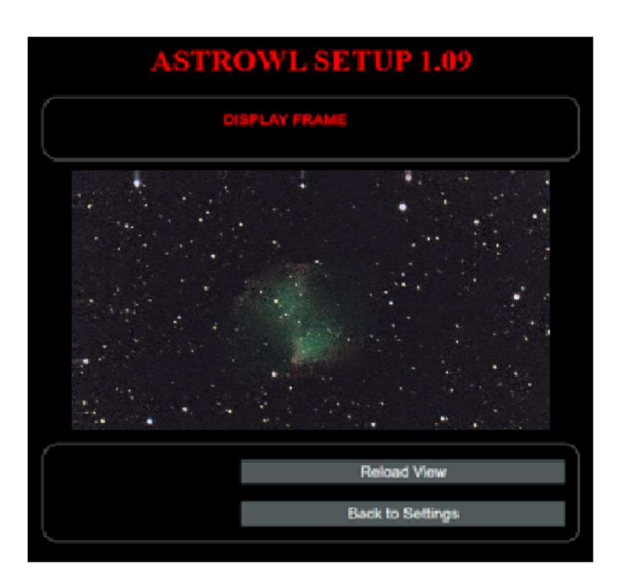

## 8 Informations affichées sur l'écran de l'Astrowl Box

L'écran de l'Astrowl Box, en plus d'afficher l'image de l'objet observé et visualiser les effets des réglages définis, vous fournit quelques informations. Ces informations apparaissent en lettres rouges en haut à gauche de l'écran de l'Astrowl Box.

Vous pourrez voir si vous êtes en mode Live ou Stack, le mode présélectionné (starfield, nebulae, moon, …), quelle méthode d'alignement est utilisée (KUB ou DSO en mode Stack uniquement), des messages d'erreurs éventuelles et la FWHM.

La **FWHM** (Full Width at Half Maximum) est une information qui n'est affichée qu'en mode Live, elle vous permet de connaître l'étalement des étoiles et vous aider à affiner la mise au point. Les deux valeurs affichées sont l'étalement horizontal et l'étalement vertical. Plus les chiffres sont élevés et plus les étoiles sont étalées, donc la mise au point est perfectible. Les deux chiffres doivent être proches, sinon vous avez un étalement de l'étoile asymétrique. Dans ce cas, ce n'est pas la mise au point qu'il faut modifier, mais le problème peut venir de votre instrument (mauvaise collimation par exemple) ou parce que l'étoile automatiquement choisie est en bord de champ. Dans ce cas, centrez l'étoile la plus brillante.

La FWHM est plus délicate à utiliser sur la lune ou les planètes ou une nébuleuse très brillante. Dans ce cas, utilisez plutôt la loupe.

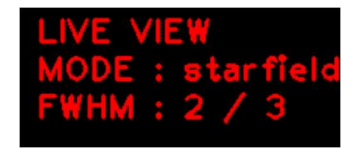

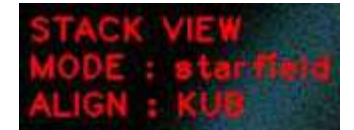

## 9 Mise à jour du logiciel Astrowl

Le logiciel Astrowl qui tourne sur le boitier est régulièrement mis à jour pour ajouter des fonctionnalités, corrigés des bugs, … Ces mises à jour seront disponibles via le site Astrowl (en construction) ou via un lien envoyé par mail.

Pour faire la mise à jour, suivez les étapes ci-dessous (à partir de la version 1.13b) :

- Téléchargez depuis un ordinateur la nouvelle version du logiciel Astrowl et enregistrez la dans un répertoire. Il est préférable de ne pas utiliser de smartphone ou de tablette pour cette mise à jour.
- Démarrez le boitîer Astrowl.
- Connectez-vous via wifi au boitîer Astrowl depuis l'ordinateur sur lequel vous avez enregistré la nouvelle version du logiciel. Cherchez le réseau wifi commençant par astrowl,
- Ouvrez un navigateur (Chrome, Edge ou autre) depuis votre ordinateur et lancez l'interface Astrowl en tapant dans la barre d'adresse : http://192.168.4.1:8080
- L'interface LiveView devrait apparaître dans votre navigateur,
- Cliquez sur le nom de la version en haut de l'écran :

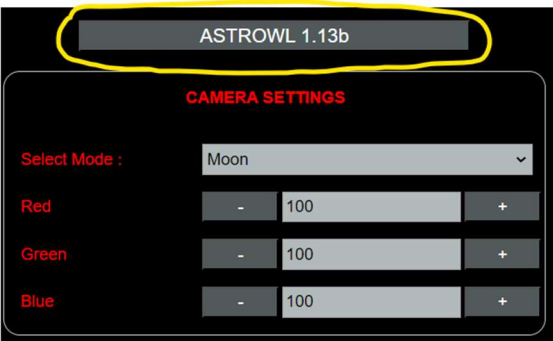

- Vous arrivez sur l'écran de mise à jour du logiciel. Cliquez sur Choisir un fichier :

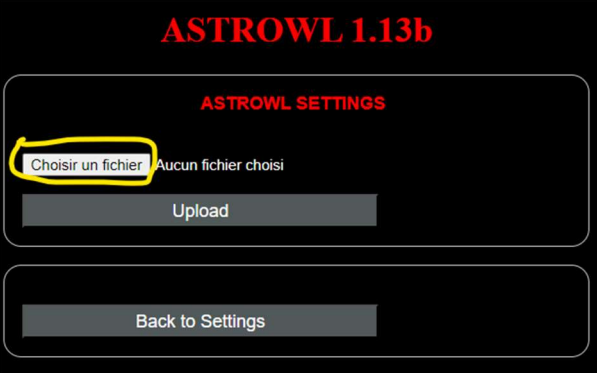

- Un écran de type explorer s'affiche pour aller chercher la nouvelle version du logiciel Astrowl que vous avez précédemment enregistré sur votre ordinateur. Allez dans le répertoire contenant le logiciel Astrowl et validez votre sélection.
- Cliquez sur le bouton *Upload*. Le transfert du nouveau logiciel vers le boîtier va démarrer.
- Ce téléchargement peut prendre plusieurs minutes, n'éteignez pas le boitîer et ne rafraichissez par la page sur le navigateur tant que l'opération n'est pas terminée,
- Surveillez l'écran de l'Astrowl box qui redémarrera automatiquement une fois que le téléchargement sera terminé.

IMPORTANT : Avant de bouger votre telescope vers une autre cible, il est important de basculer en mode Live View, sinon vous aurez des images complètement incohérentes, puisque le boîtier va essayer d'empiler et d'aligner des frames de cibles différentes.

## 10 Etapes typiques d'une session d'observation avec l'Astrowl Box

#### 1- Mise en station de votre monture motorisée

La première étape avant d'utiliser l'Astrowl Box, est la mise en station de votre telescope et de la monture motorisée sur laquelle il est installé. Il existe une multitude de sites qui expliquent clairement les étapes à suivre, qui sont d'ailleurs différentes selon si vous utilisez une monture équatoriale ou azimutale. Mais l'idée c'est que votre monture compense le plus précisément possible la rotation de la terre et garde le plus longtemps possible les objets observés dans le champ de votre oculaire ou de l'Astrowl Box. Plus vous aurez soigné cette mise en station, meilleure sera votre session d'observation.

#### 2- Choisir une cible et la centrer dans un oculaire

Une fois votre monture mise en station, vous allez choisir la cible que vous souhaitez observer (lors des premières utilisations de la box et afin de vous familiariser, je vous conseille fortement de choisir une étoile lumineuse comme cible). Ne mettez pas encore l'Astrowl Box dans le porte oculaire, mais choisissez un oculaire offrant un champ assez large. Centrez précisément l'objet dans l'oculaire. Vous pouvez maintenant enlever l'oculaire et le remplacer l'Astrowl Box.

#### 3- Faire la mise au point des images affichées par l'Astrowl Box

Dans la plupart des cas, la mise au point entre votre oculaire et l'Astrowl Box n'est pas la même, ce qui explique qu'en mettant l'Astrowl Box dans le porte oculaire, vous ne verrez rien apparaître sur l'écran de la box ou au mieux des tâches floues. Il faut donc faire la mise au point pour l'Astrowl Box. Il faut procéder en tournant lentement et par étape le bouton de mise au point de votre porte oculaire, car l'image sur l'écran de la box peut être rafraichie moins d'une fois pas seconde et vous pourriez passer la mise au point sans vous en rendre compte. Quand vous approchez de la mise au point, activez la loupe (bouton Magnify On Off) et placez là sur la cible ou sur une étoile assez lumineuse dans le champ. Vous pouvez bouger l'emplacement de la loupe en touchant l'écran tactile de l'Astrowl Box. Une fois la loupe positionnez sur l'objet, affinez la mise au point. Un conseil, notez au mieux l'écart de mise au point entre votre oculaire et l'Astrowl box (graduation du porte oculaire ou en comptant les tours du bouton de mise au point), ce qui vous permettra de basculer de l'un à l'autre et retrouver la mise au point rapidement.

#### 4- Les objets affichés sont peu lumineux ou difficiles à discerner

Les objets du ciel profond sont peu lumineux et leur luminosité peut varier grandement d'un objet à l'autre. Le capteur de l'Astrowl Box est réputé pour sa forte sensibilité, donc si les objets sont peu lumineux sur l'écran, c'est qu'il vous faut ajuster le gain ou l'exposition. Pour se faire, choisissez le mode expert depuis l'interface utilisateur et augmentez manuellement le Gain et l'Exposure (Cf. explications détaillées plus haut).

Les modes prédéfinis Starfield, Nebulae ne sont ni plus ni moins que des préréglages du Gain et de l'Exposure. En fonction du ratio Focale / Diamètre de votre télescope, il est possible que ces préréglages soient un peu trop lumineux ou trop sombres (ils ont été choisis pour un F/D moyen d'environ 6). Dans ce cas, vous devrez modifier la Gain et l'Exposure vous-même.